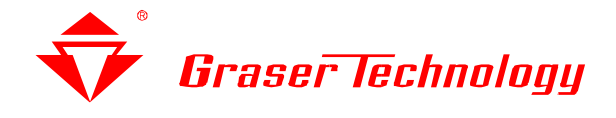

# ◆**PSpice - Model Editor** 系列介紹 (II)

電路模擬中,PSpice 提供您一個介面-Model Editor。只要您有元件的 Datasheet 或是從 網站下載的 Model,都可輕易地建立 Model 及元件外型(symbol),並用 PSpice 來做模擬, 我們將分為三部分完整介紹:

· Model Editor (I) - 由 Datasheet 建立元件 Model

.Model Editor (II) - 由網頁下載之 Model 建立元件外型(Symbol)

.Model Editor (III) - 建立好的元件(Symbol 及 Model)在 PSpice 中模擬

#### .**Date**: **2004/ 02 / 23**

.**Author**: 鍾建彰 **Dave**

.**Revision**: **1**

.**Version**:

.備註:

映陽科技 **Graser Technology** http://www.graser.com.tw

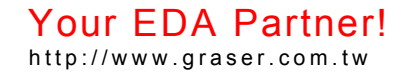

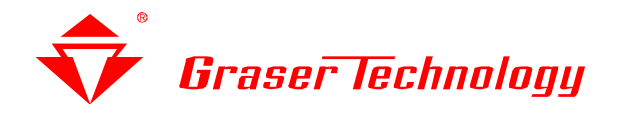

## **PSpice - Model Editor** 系列介紹 (II)

從網頁下載的 Model,利用 PSpice Model Editor 建立可以模擬用的元件。 用 BJT Model 做個說明,下圖示是下載的 Model。

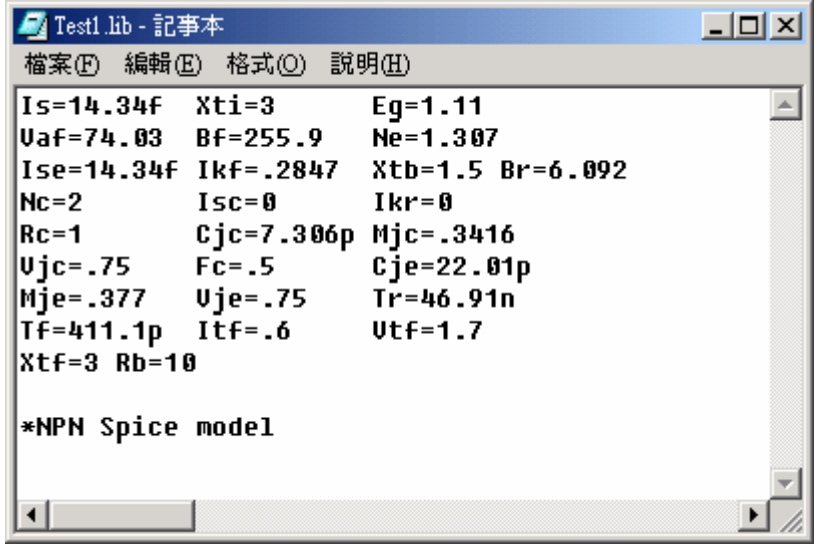

Bipolar transistor format

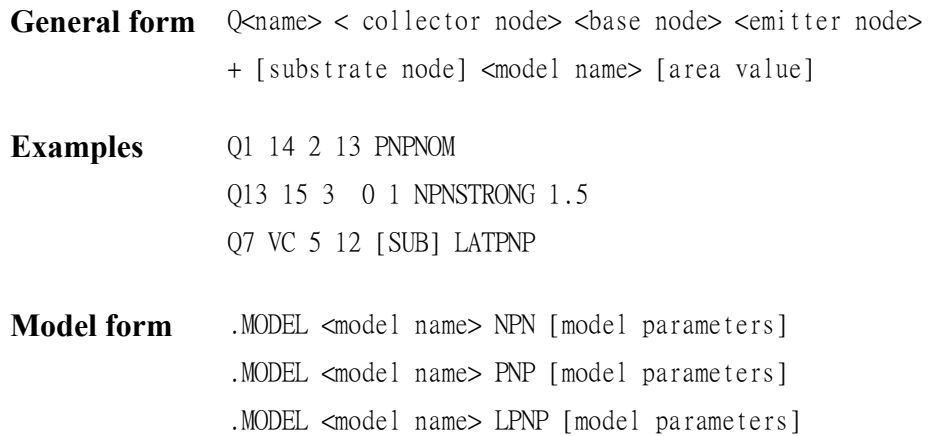

按上面的格式,修改成可以 PSpice 可以讀的格式。

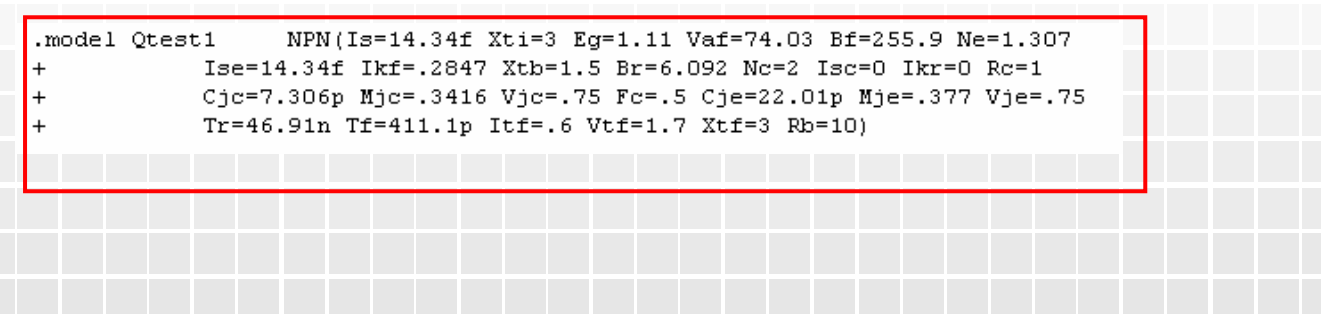

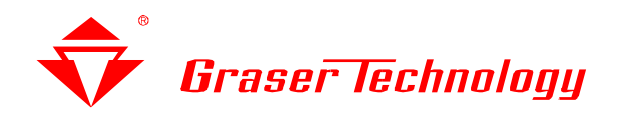

打開 Model Editor,並開啓該檔案

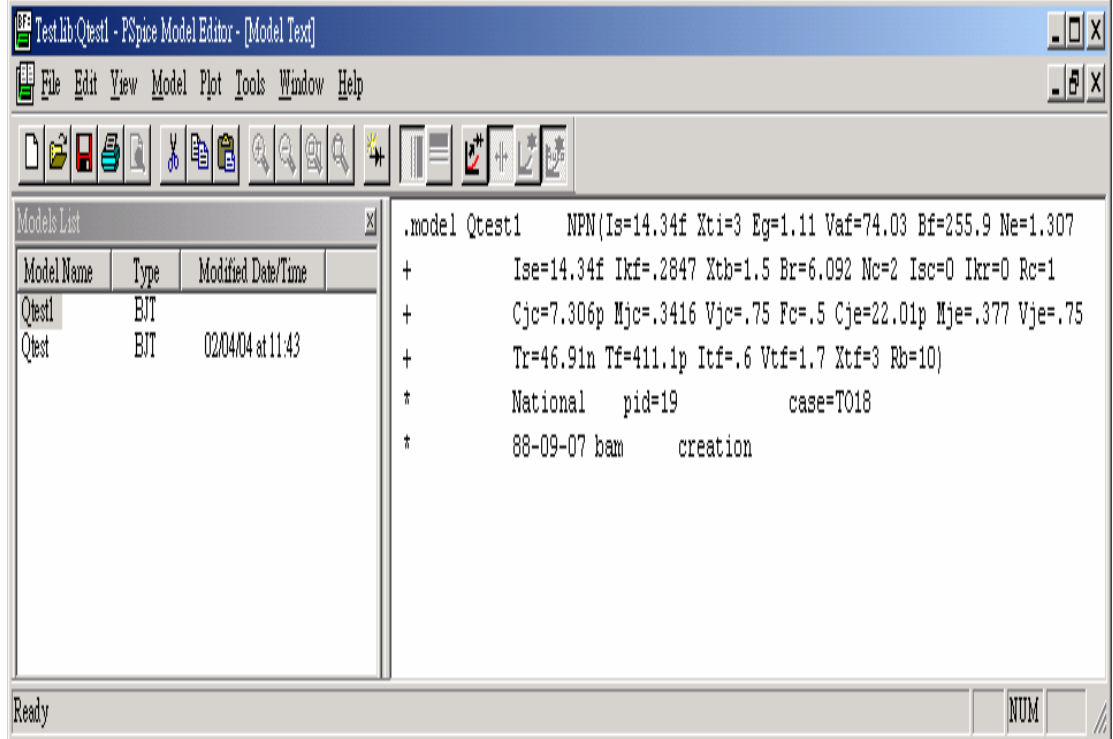

## 簡單的利用 Model Editor 來建立元件的外型

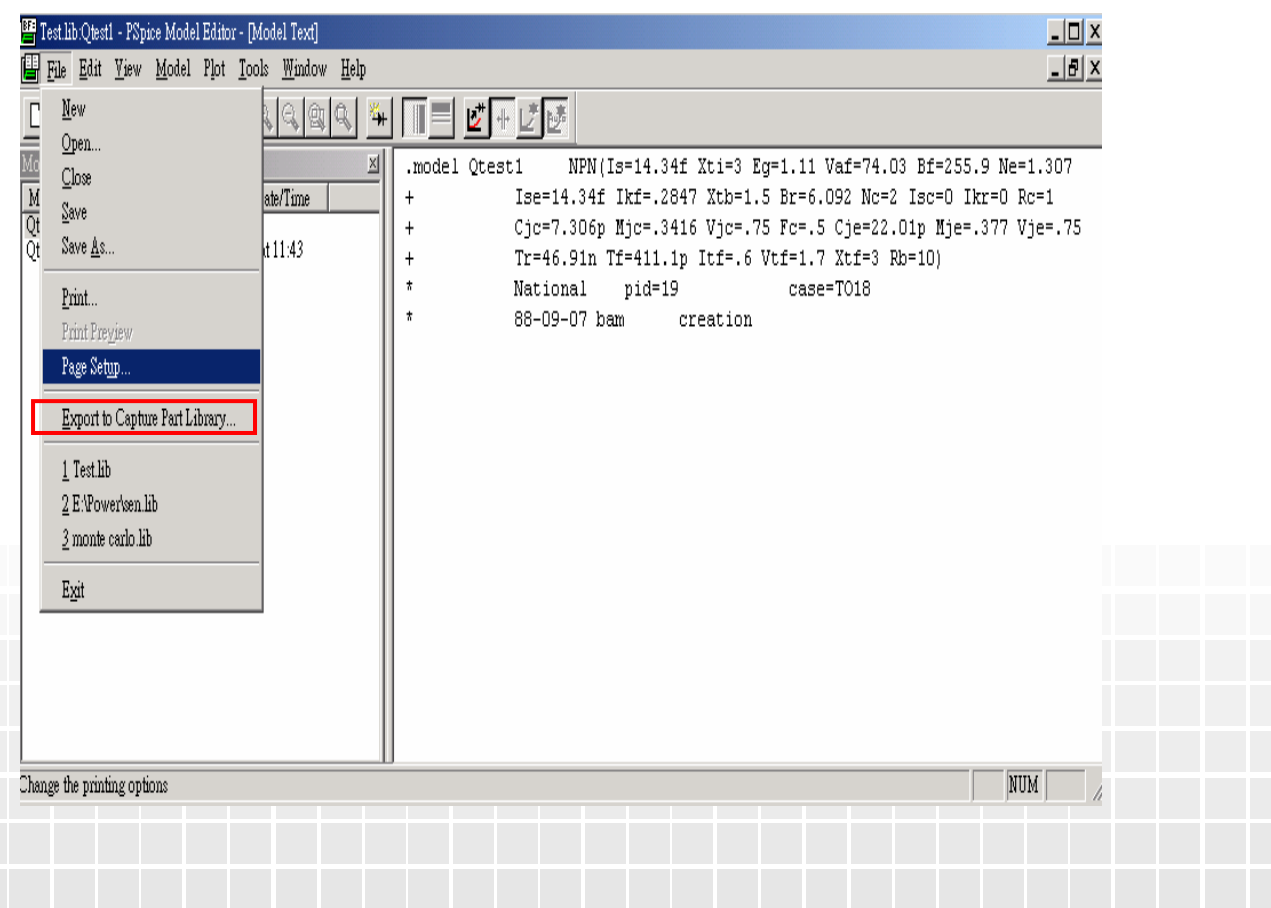

Your EDA Partner!

http://www.graser.com.tw

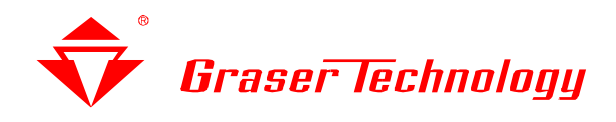

設定好 Model 的檔案路徑及建立的元件符號外型的路徑

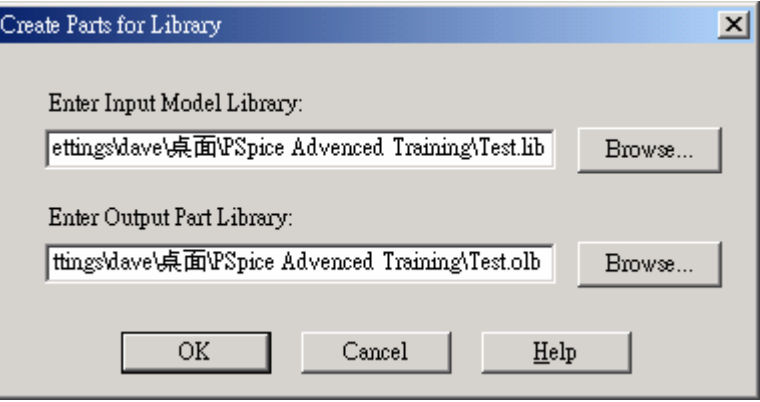

### 轉完後出現錯誤或是警告的訊息

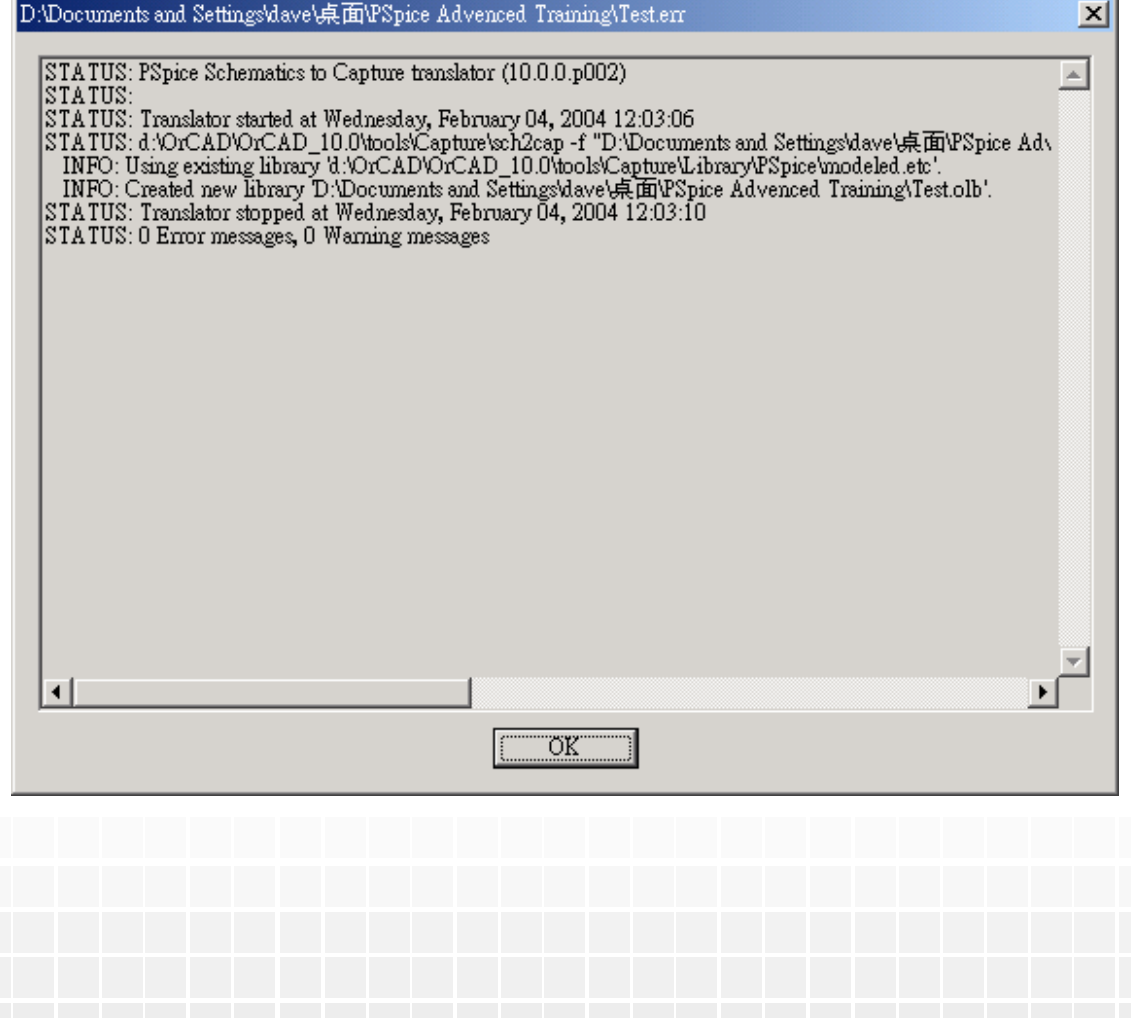

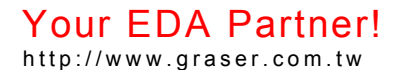

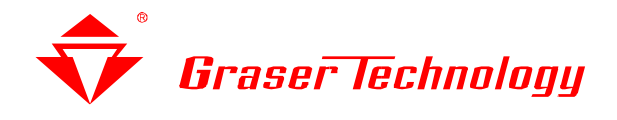

Tactic Note

#### 在 Capture 裡就可以看到該元件的外符號外型

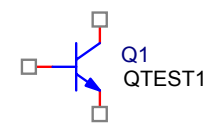

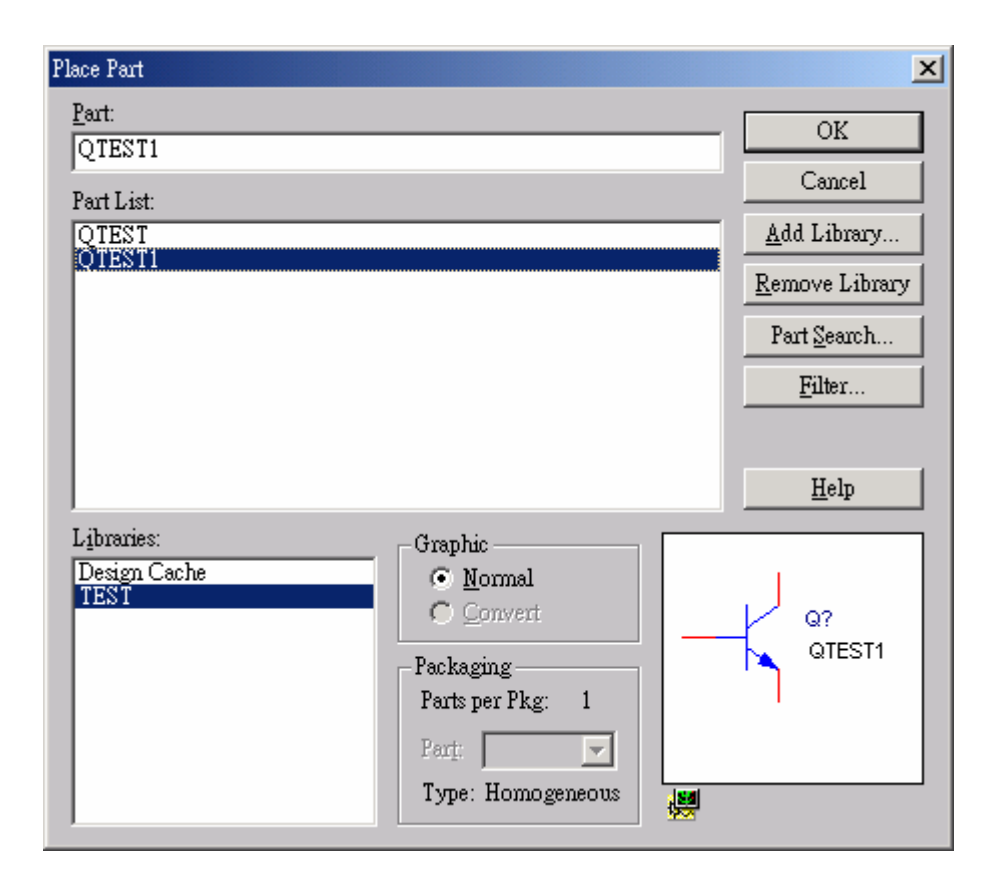

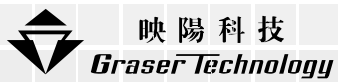

本版Tactic Note版權為 映陽科技股份有限公司 所有,未經允許不得任意轉用。

©2004 Graser Technology Corporation The Graser logo are trademarks of Graser Technology Corporation.